# Accounting Functions AiM

2020

Need help: call IMS 862-3388 https://sscaimapp.assetworks.com/fmax

# **Table of Contents**

| Overview                       | 5  |
|--------------------------------|----|
| Account Entry                  | 5  |
| External Charges               | 6  |
| External Charge Approval       | 8  |
| Error Log                      | 10 |
| External Charge Import         | 11 |
| Create File to Load            | 11 |
| Load File in AiM               | 12 |
| External Charges Import Errors | 13 |

### **Overview**

- Charges are posted against the Phase of a Work Order.
- Labor charges are posted through the Timecard.
- Inventory charges are posted through the Counter Release or Shop Stock.
- Purchasing charges are posted through the Purchase Order Invoice.
- Charges or adjustments that do not follow one of these processes can be entered through the External Charge.

# **Account Entry**

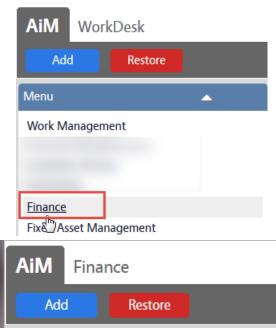

• On the WorkDesk Menu, click on Finance

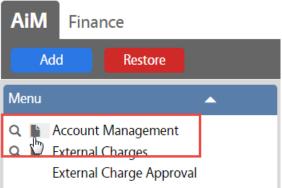

On the Finance Menu, click on the next to Account Management

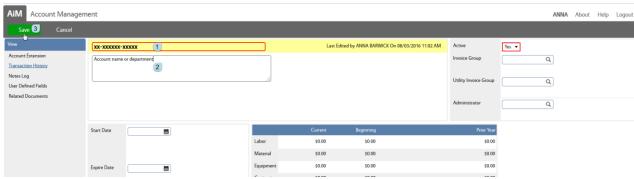

- 2. Description List the name of the department or other identifier for the account
- 3. Click Save
  - \*\*Subcodes will populate as they are used in AiM.

# **External Charges**

If an invoice is entered through the External Charges screen, each line item is entered separately. External Charges do not post automatically. They must go through an approval process.

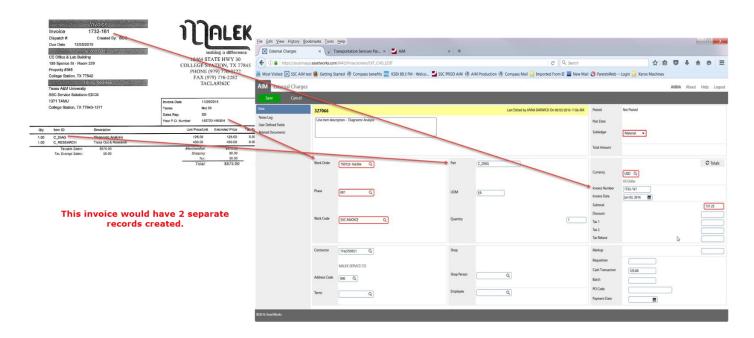

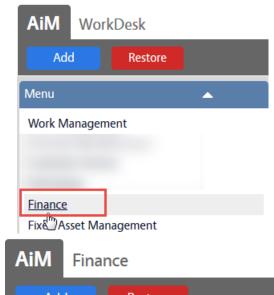

• On the WorkDesk Menu, click on Finance

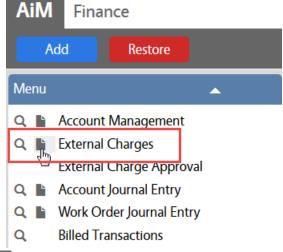

On the Finance Menu, click on the next to External Charges

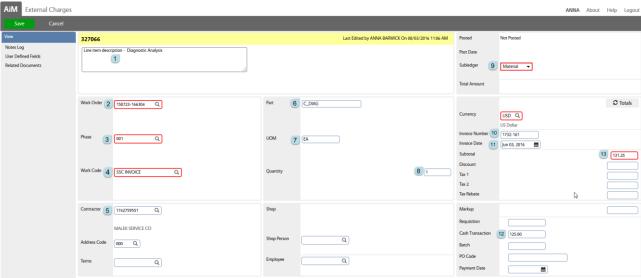

- 1. Description Line Item description
- 2. Work Order number to be charged
- 3. Phase number
- 4. Work Code SSC Invoice or SSC Payment Card (method of payment)
- 5. Contractor identifier
- 6. Part number from the invoice

- 7. UOM Unit of measure
- 8. Quantity how many were purchased
- 9. Subledger Material, Labor, Equipment, or Contract
- 10. Invoice Number
- 11. Invoice Date
- 12. Cash Transaction line amount from the invoice
- 13. Subtotal amount plus SSC markup
- 14. Click Save

# **External Charge Approval**

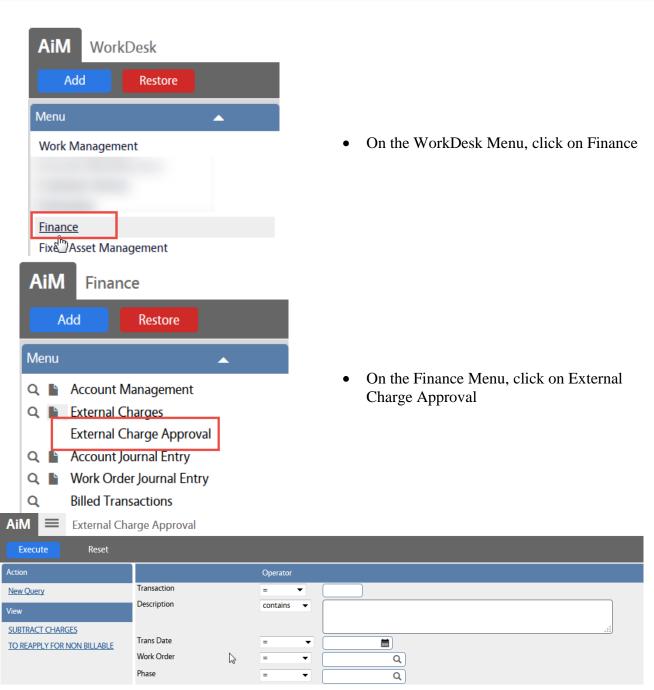

• Search for charges to approve

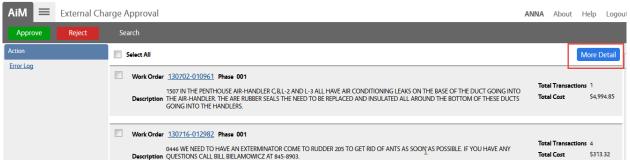

- The list of records appears in summary mode by Work Order.
- Click More Detail to expand the lines.

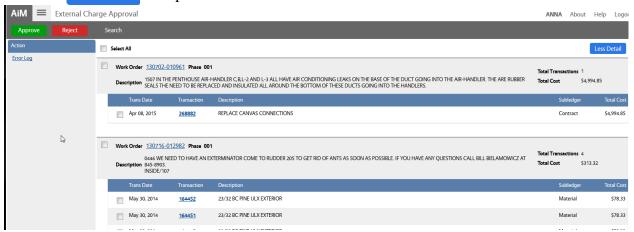

- More Detail shows each transaction number, transaction date, description, subledger and cost.
- Click on the Transaction number to see the full record
- Check the box in front of the transaction to approve

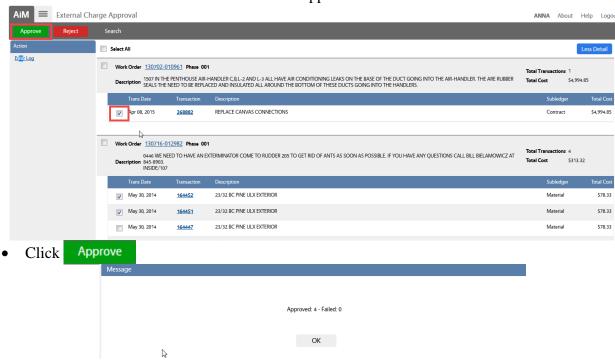

#### **Error Log**

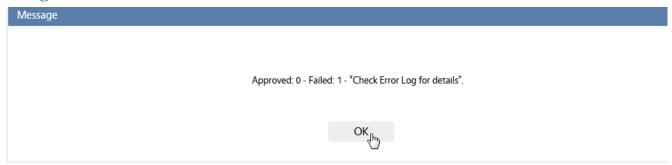

If a record does not Post, this message will appear.

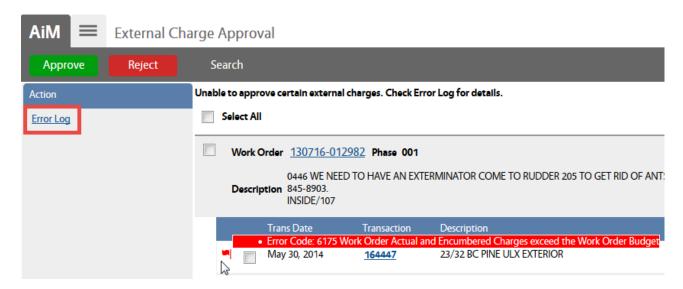

• Put cursor over the Red flag or click on the Error Log to see the issue

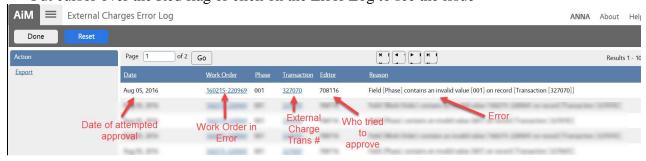

- Click Done to return to previous screen
- Click Reset to clear the entire Error List

## **External Charge Import**

#### Create File to Load

- If multiple External Charges need to be entered, they can be imported.
- The file must be saved as a csv file.
- The file should have these columns in this order. (Black is the name of the column. Red is description of the data entered in that column.)
  - Trans\_Date(mm/dd/yy)
  - o Subledger use the following M for Material, L for Labor, C for Contract, E for Equipment
  - Amount Do not use the \$
  - o Proposal
  - Sort\_code Format column as text so that the leading zeros save
  - o Craft\_code Work Code
  - o Batch\_No
  - o Description
  - o Req\_No
  - o Inv\_No Invoice Number
  - o Cash\_No Cost before markup
  - o Shop
  - Shop\_Person
  - Payment\_Date
  - Inv\_Date Invoice Date
  - o Part
  - o Itm\_Qty Item Quantity
  - o Contractor Identifier found in AiM for the contractor
  - o Address\_Code Can be left blank and AiM will autofill
  - Inv\_UOM Unit of Measure for parts
  - o PO\_Code
- After creating the file in Excel, Save As CSV (Comma delimited)

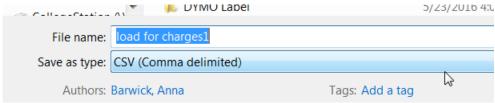

#### **Load File in AiM**

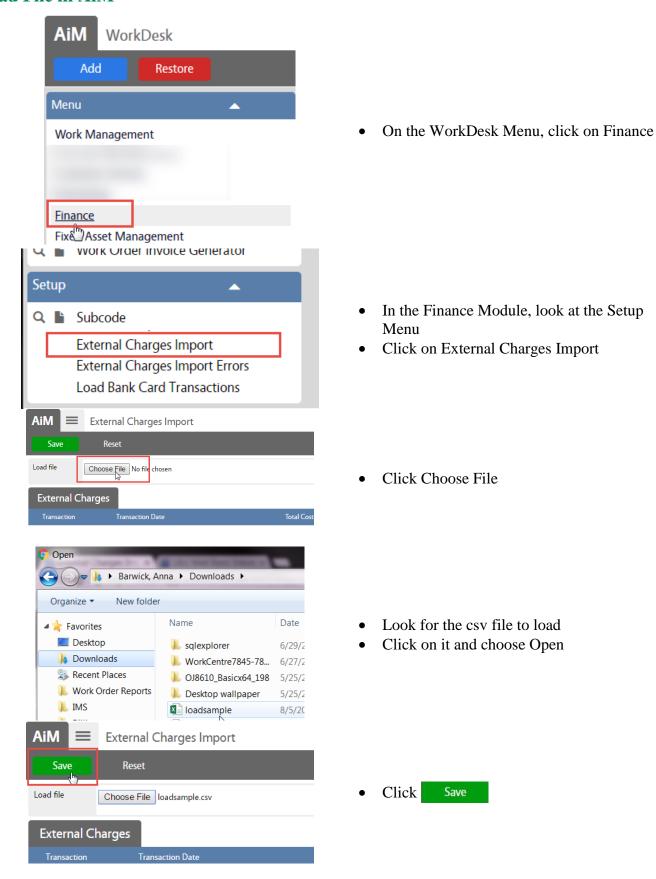

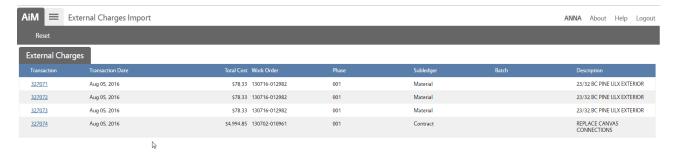

- The list of loaded charges will appear.
- Proceed to the External Charge Approval process to post the charges.

#### **External Charges Import Errors**

If a file fails to load, the reason(s) for the failure will appear on the External Charges Import Errors screen.

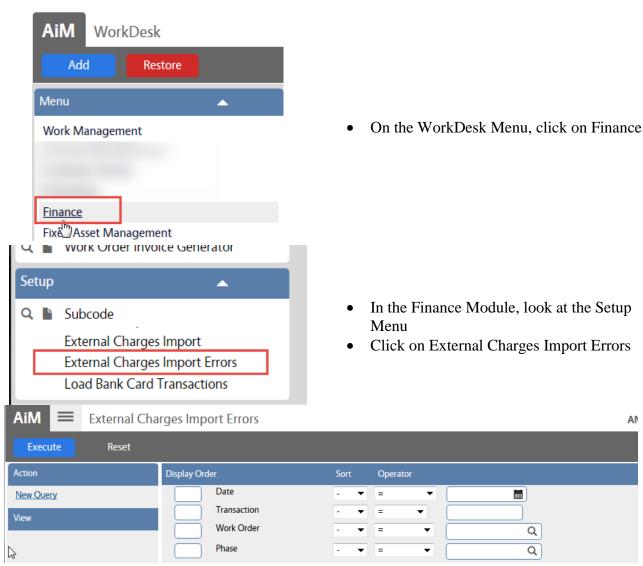

• Search for the recent errors